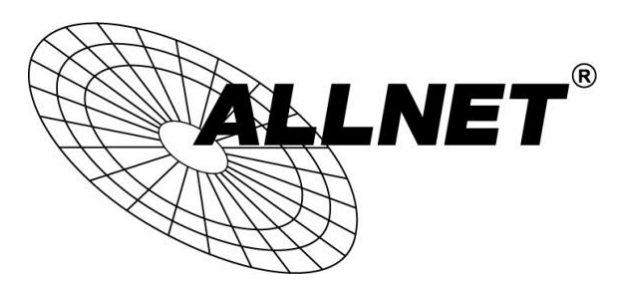

## **ALL2288(V2), ALL2285, ALL2295(V2), ALL2296(V2), ALL2298, ALL2299**

## iPhone®/iPad®-App NetGuard

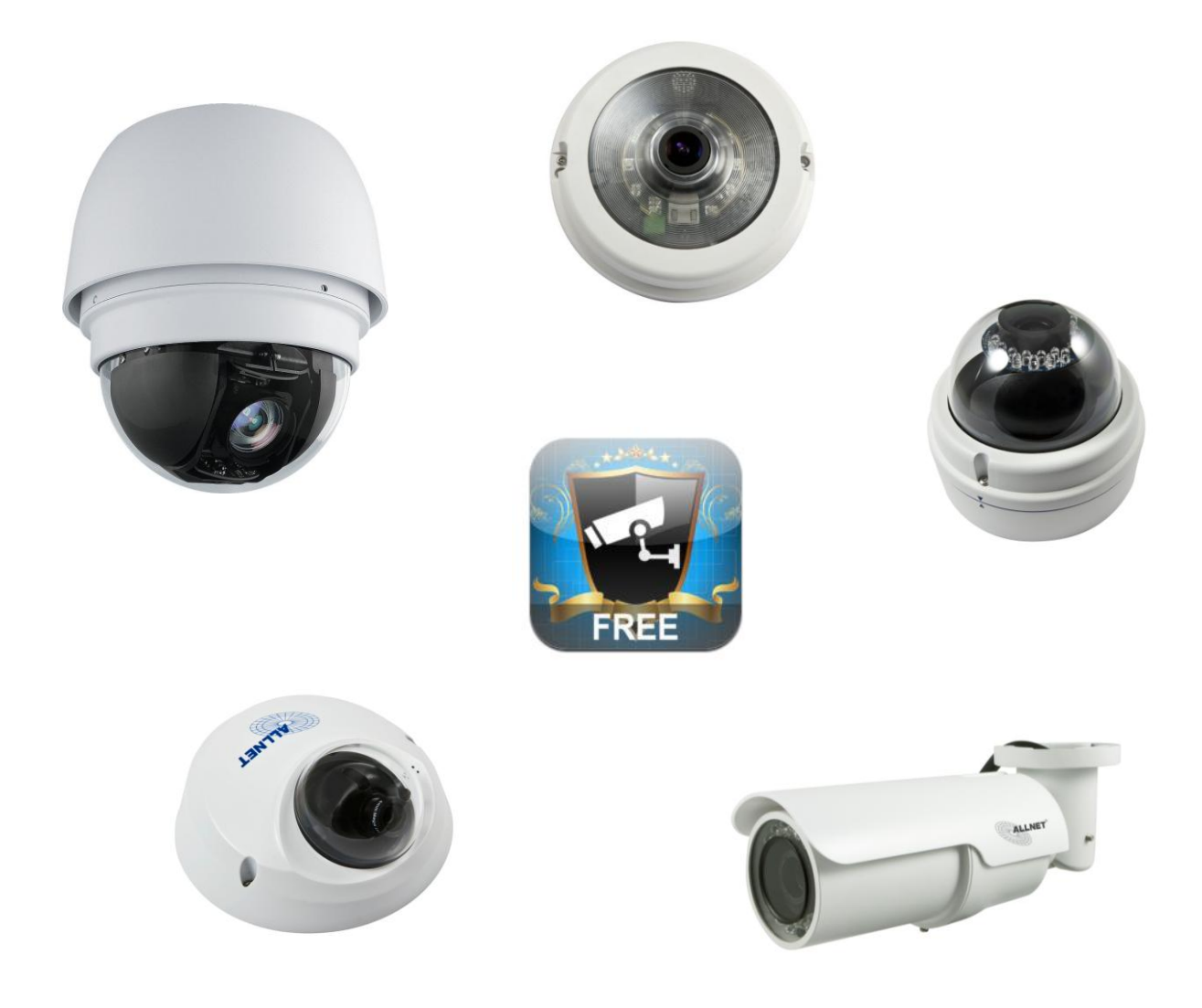

Hilfestellung zum Einbinden der ALLNET IP-Kameras in NetGuard 1. Laden Sie sich aus dem App Store die App **NetGuard**.

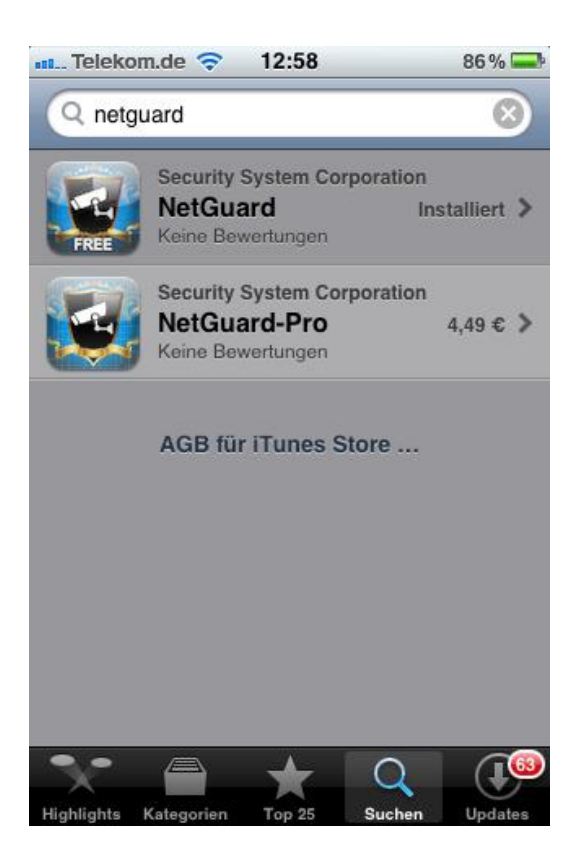

2. Anschließend öffnen Sie die App **NetGuard**.

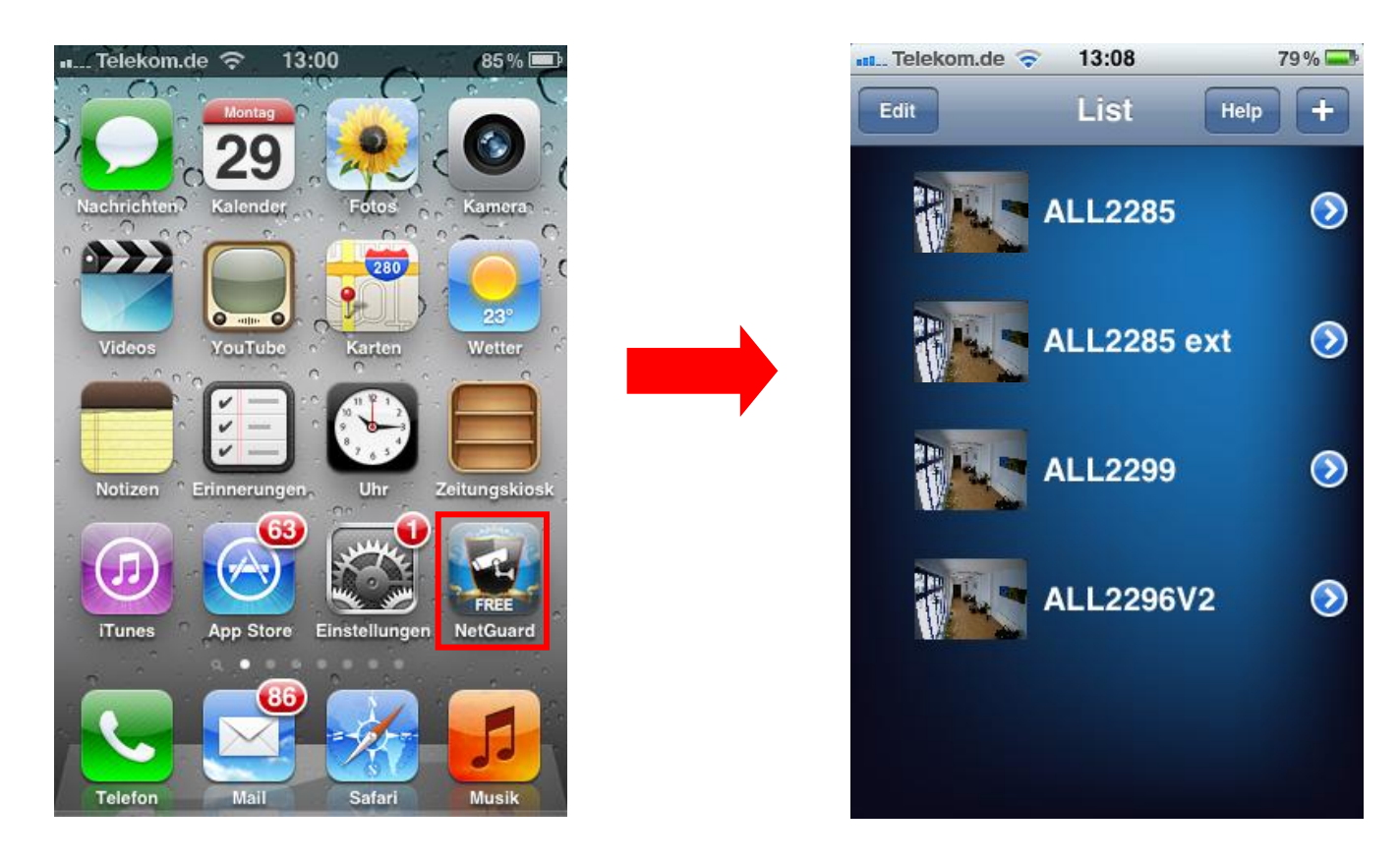

3. Anschließend tippen Sie rechts oben auf das **+ -Zeichen**.

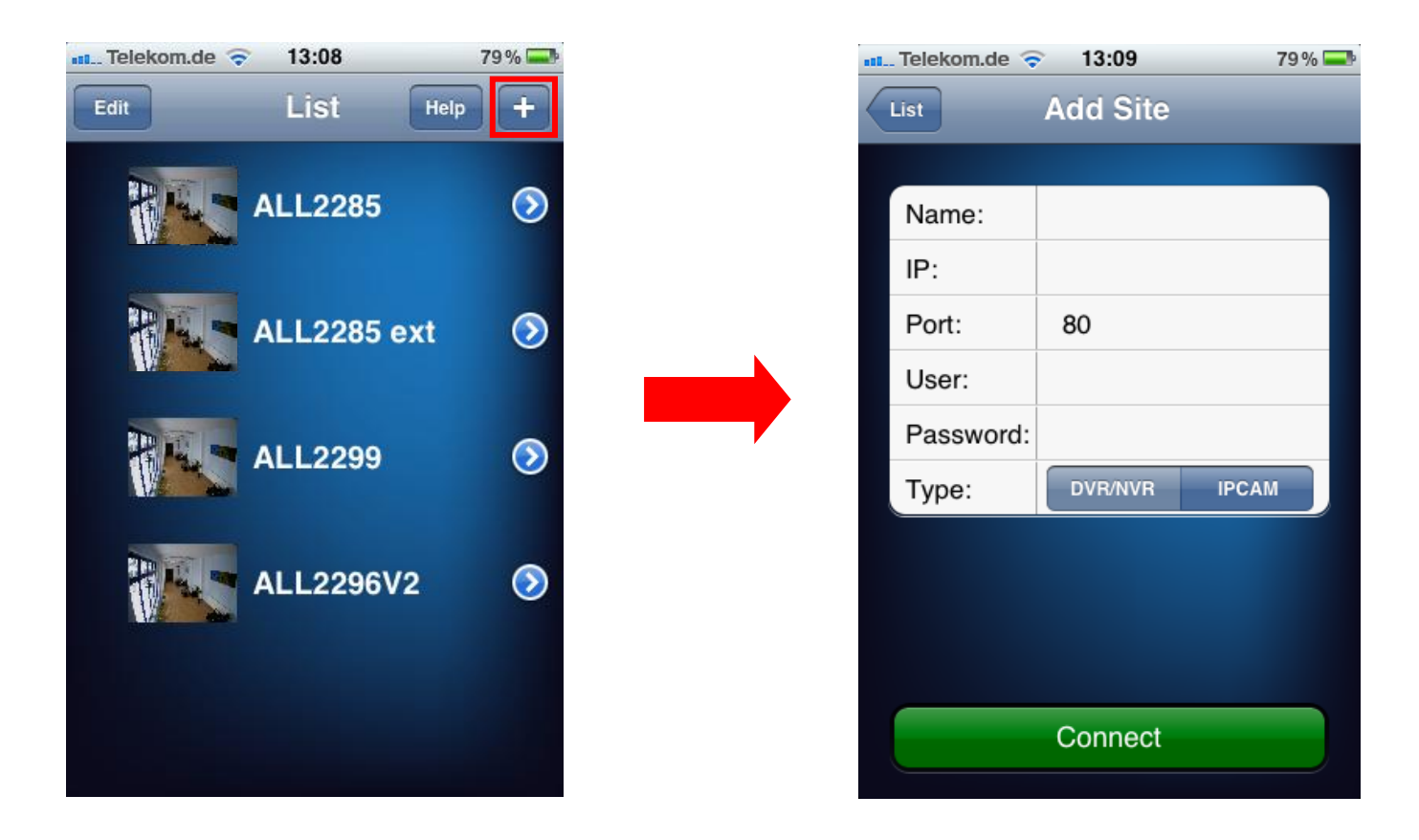

4. Geben Sie die **Parameter** der IP-Kamera wie folgt ein:

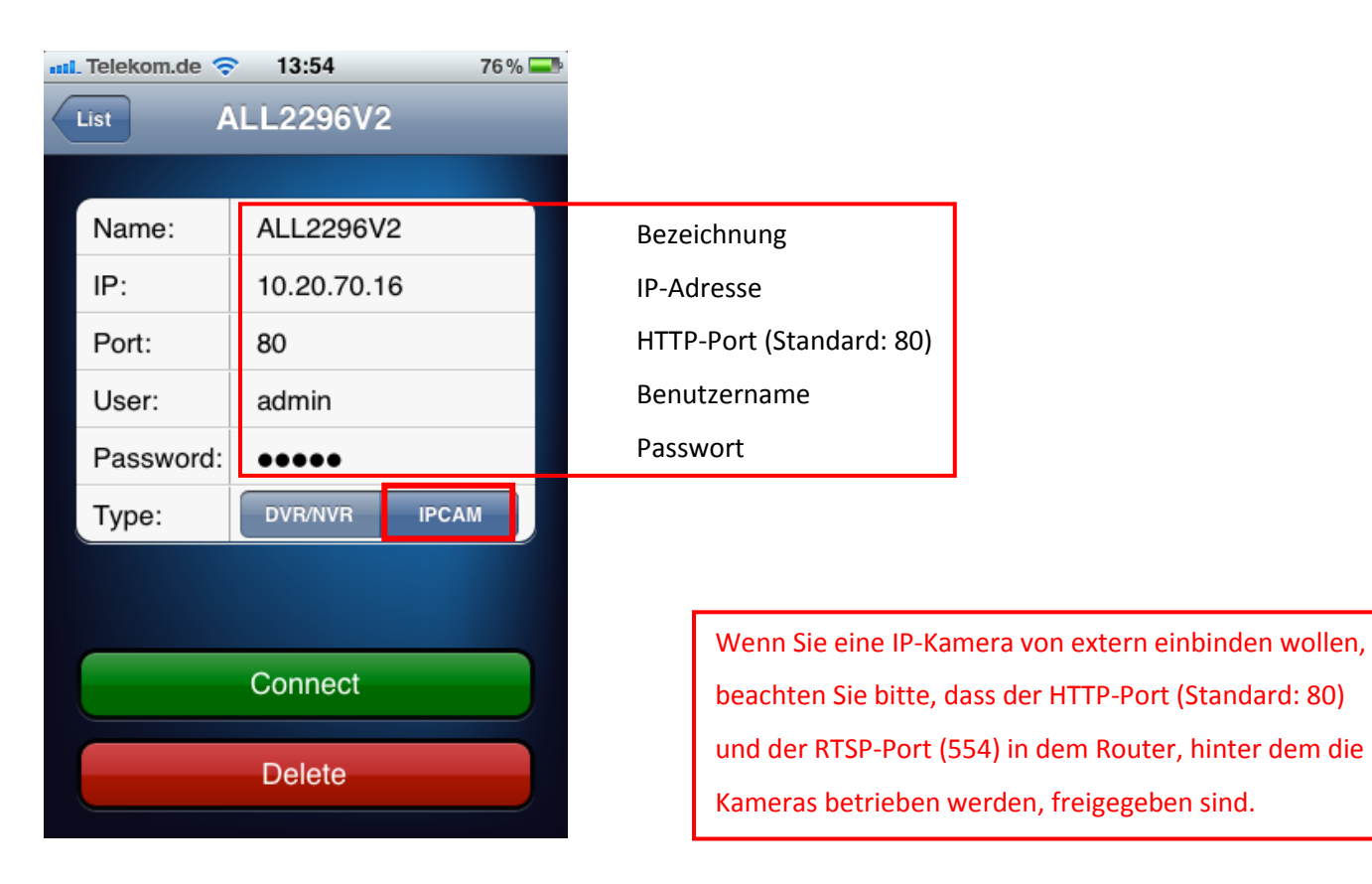

5. Abschließend tippen Sie auf **Connect**.

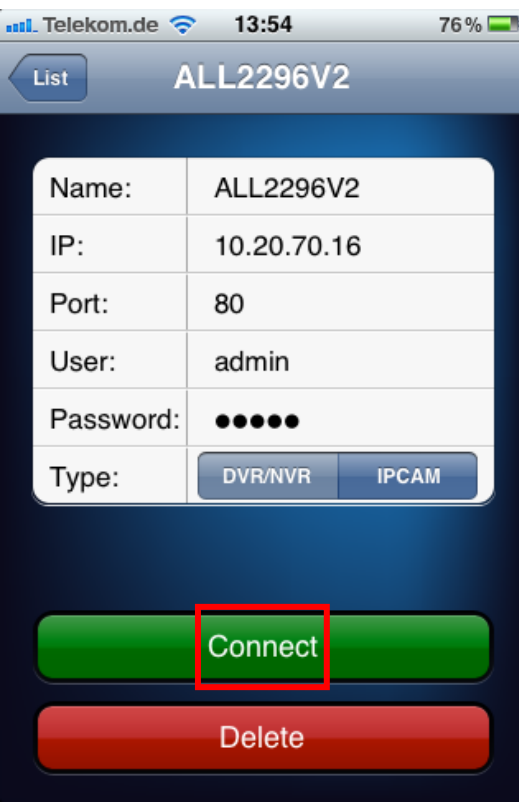

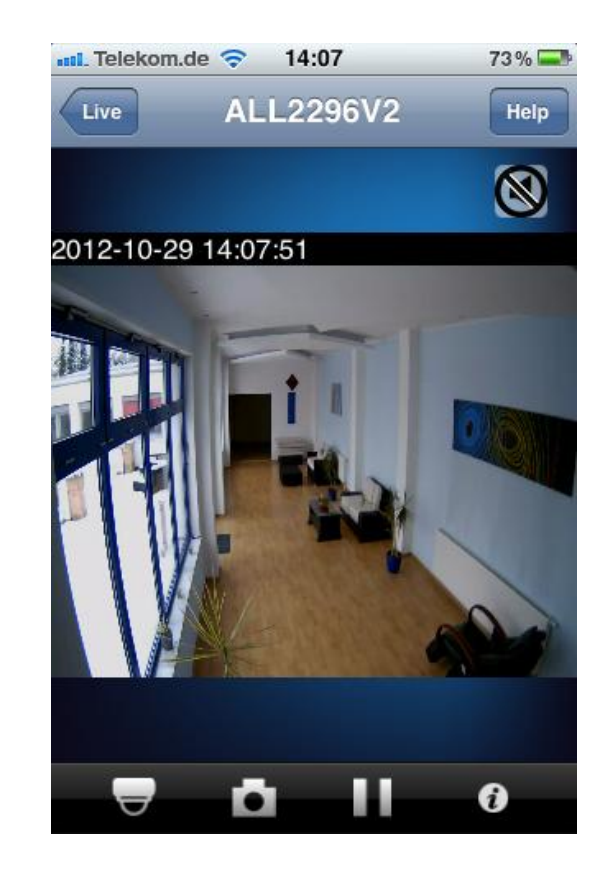

## **Benutzeroberfläche**

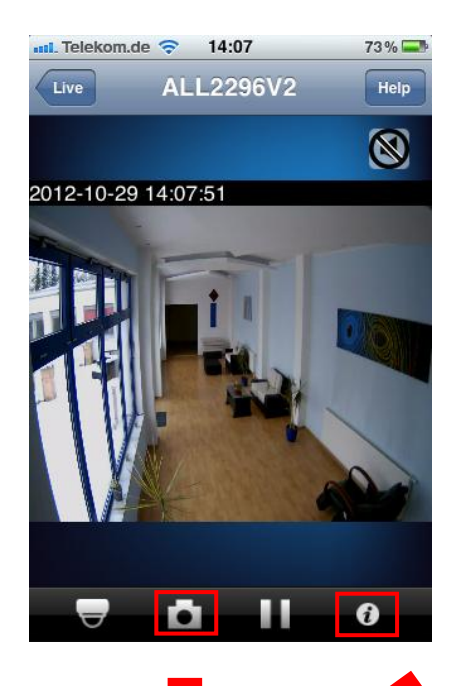

Drehen Sie Ihr iPhone® um 90° und Sie kommen in den Vollbild-Modus

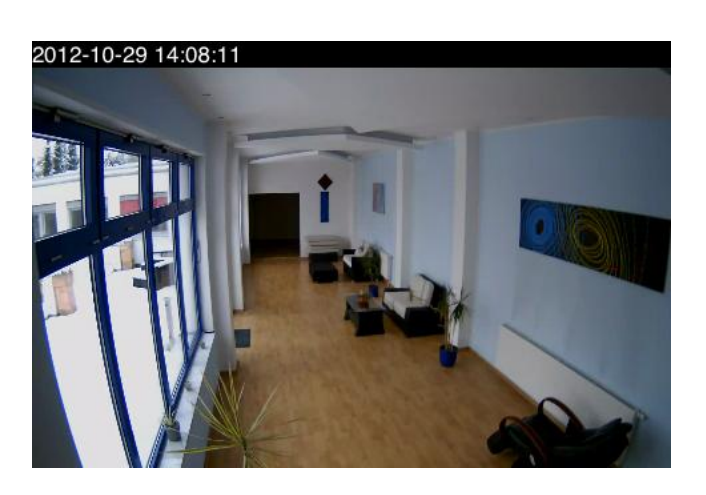

Snapshot

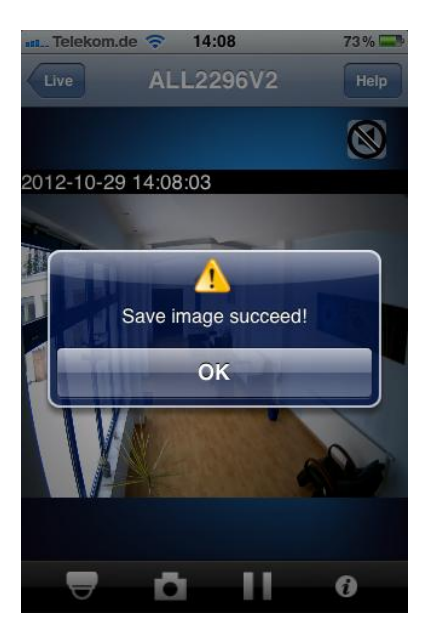

Information

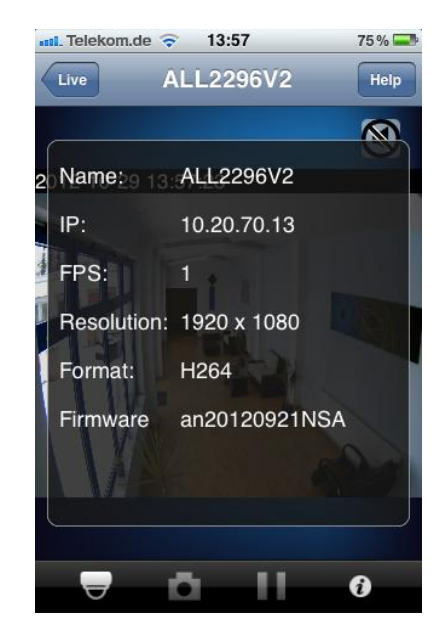

© ALLNET GmbH München 2012 - Alle Rechte vorbehalten Philipp Ferber, Email: ferber@allnet.de

## ALL2298/ALL2299 **PTZ-Funktionen**

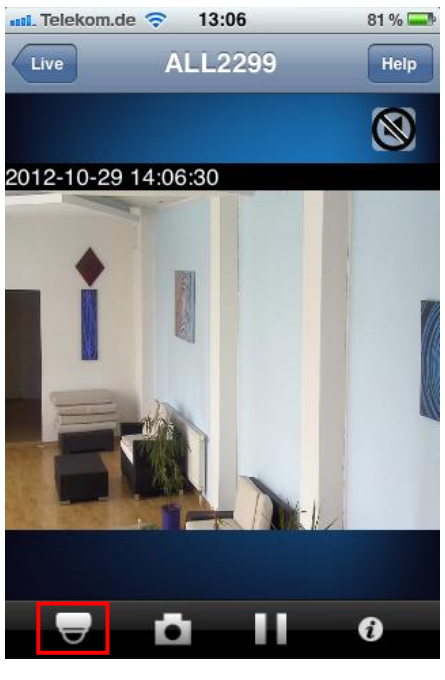

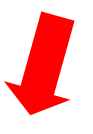

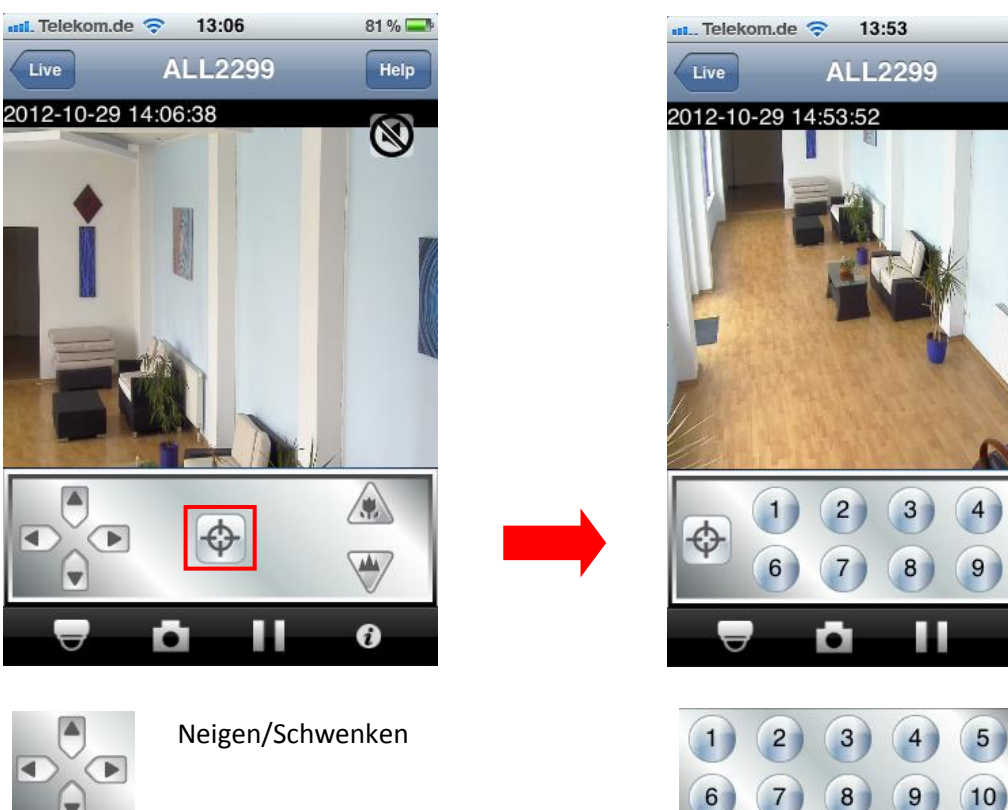

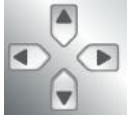

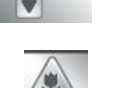

 $\blacktriangledown$ 

Zoom Presets der Kamera

76%

Help

 $\circledR$ 

5

 $(10)$ 

 $\ddot{\mathbf{0}}$